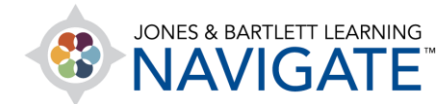

## **How to Download and Complete Fillable PDFs on an iOS/Apple Mobile Device**

*This document provides directions on how to download, complete, and submit fillable PDFs from a Jones & Bartlett Learning companion website.* 

- 1. Make sure your device and browser are updated, per these specifications: <https://www.jblearning.com/TechSupport>
	- a. Install **Adobe Acrobat Reader** app for iOS.
	- b. Disable **Block cookies**.
- 2. Log in to Navigate or the companion website and open the desired file.

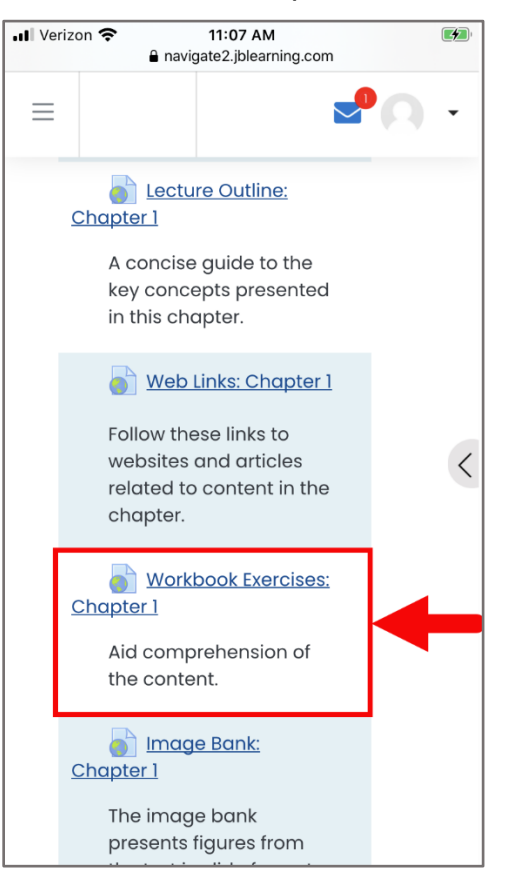

Technical Support: www.jblearning.com/techsupport | support@jblearning.com | 1-978-443-5000 | M-F 8:30am – 8:00pm

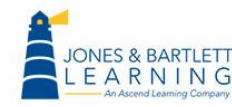

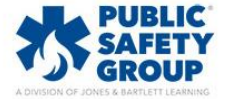

3. Click on the **share** button and choose the **Adobe Acrobat Reader** app.

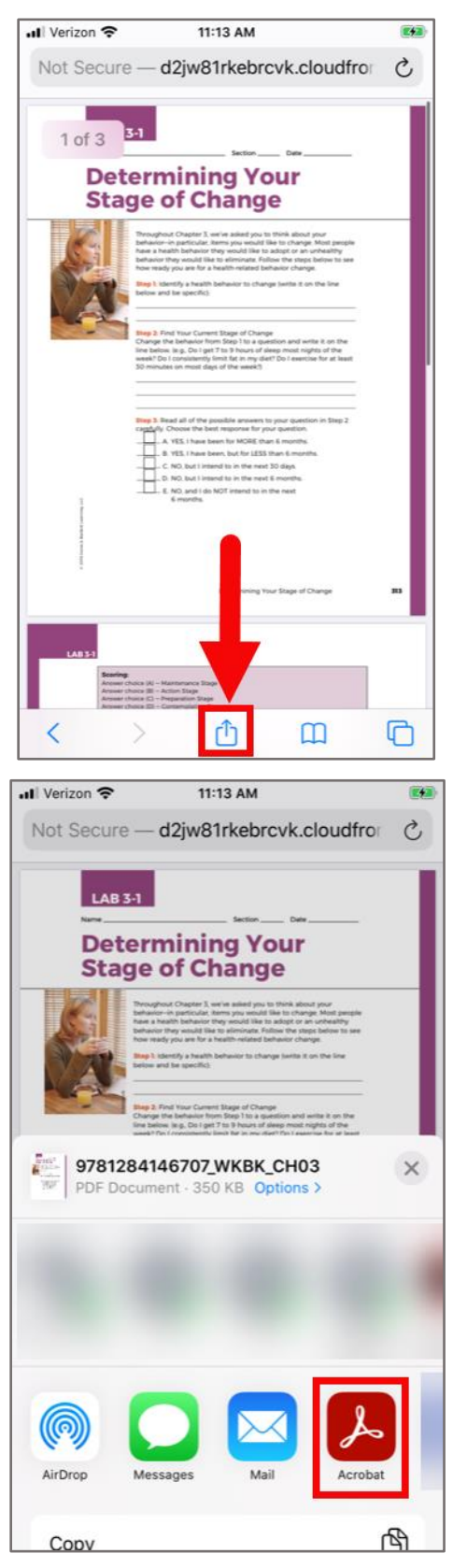

Technical Support: www.jblearning.com/techsupport | support@jblearning.com | 1-978-443-5000 | M-F 8:30am – 8:00pm

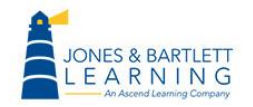

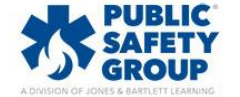

4. Import to Acrobat.

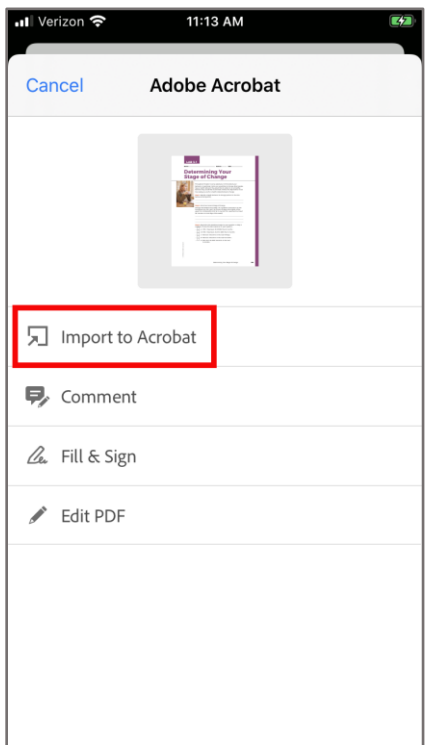

Technical Support: www.jblearning.com/techsupport | support@jblearning.com | 1-978-443-5000 | M-F 8:30am – 8:00pm

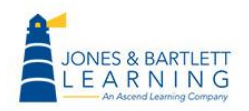

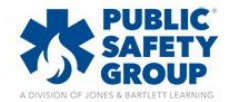

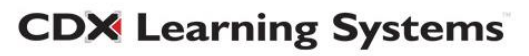

5. Click within a cell to enter information into file.

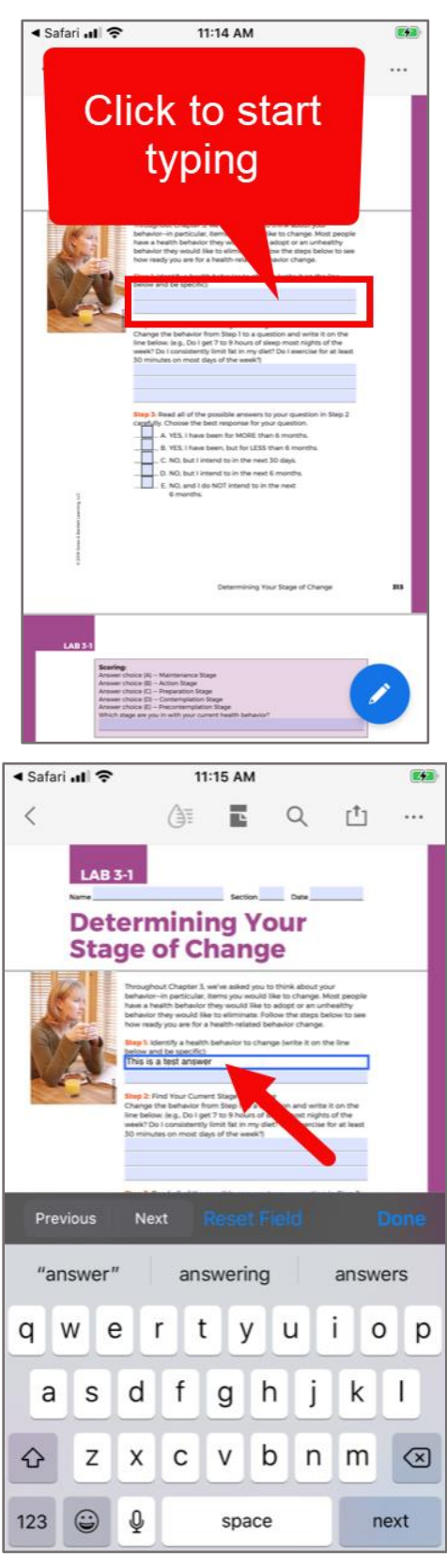

Technical Support: www.jblearning.com/techsupport | support@jblearning.com | 1-978-443-5000 | M-F 8:30am – 8:00pm

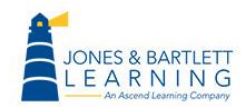

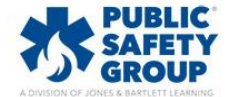

6. Click on the **share** button at the top.

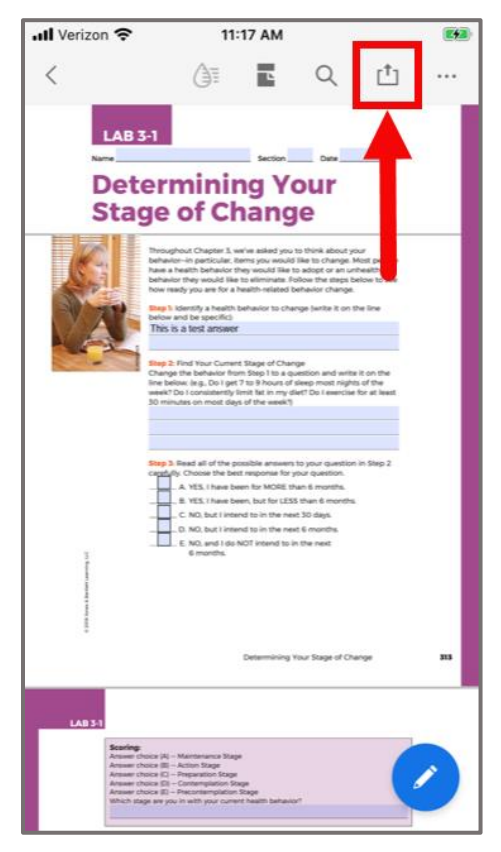

Technical Support: www.jblearning.com/techsupport | support@jblearning.com | 1-978-443-5000 | M-F 8:30am – 8:00pm

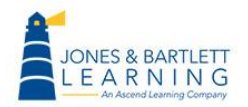

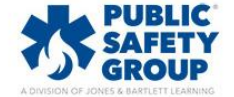

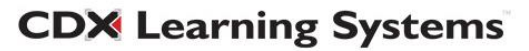

7. Select **Share a copy.**

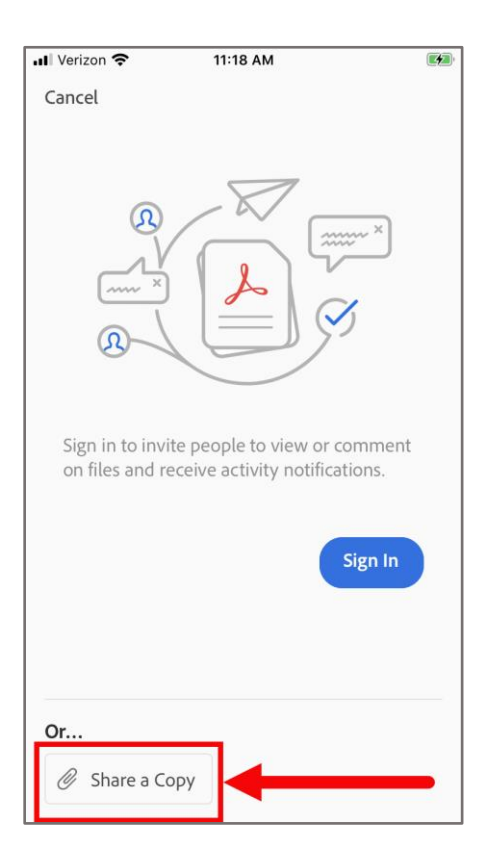

8. Share the PDF via email, text, or other submission method as needed.

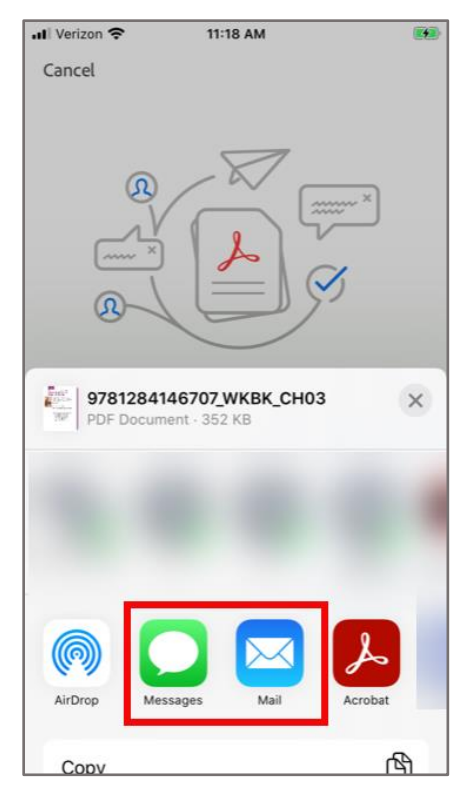

Technical Support: www.jblearning.com/techsupport | support@jblearning.com | 1-978-443-5000 | M-F 8:30am – 8:00pm

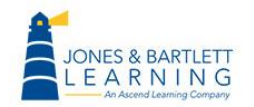

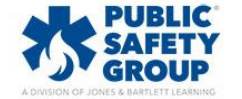